# **BIOS 編**

## <span id="page-0-0"></span>BIOS編 もくじ

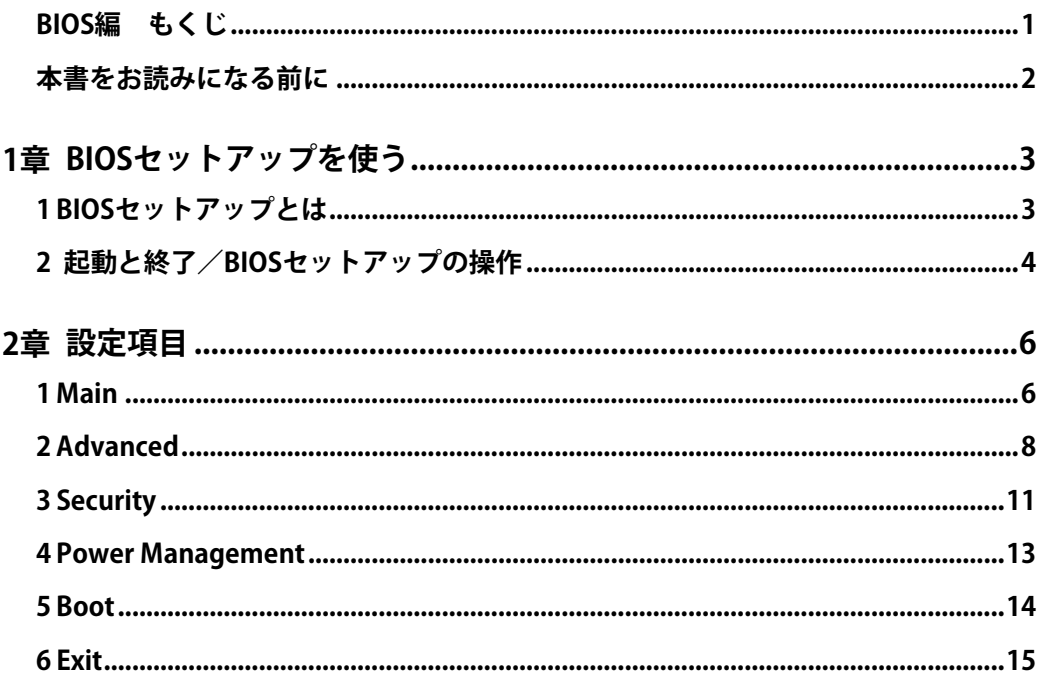

## <span id="page-1-0"></span>本書をお読みになる前に

●本製品を安全に正しく使うために、次のマニュアルも合わせてお読みください。

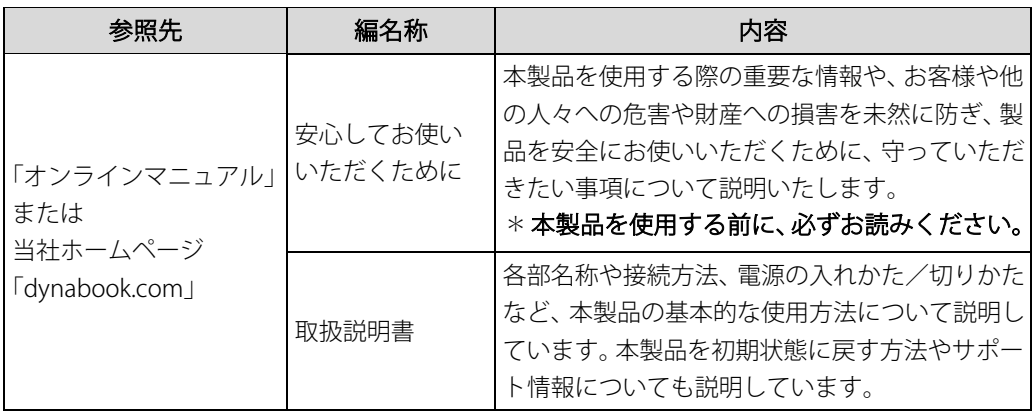

●お使いのBIOSバージョンによっては、設定項目や標準値が本書の記載と異なる場合があり ます。

## <span id="page-2-0"></span>**1章** BIOS セットアップを使う

BIOSセットアップの基本操作について説明しています。

### <span id="page-2-1"></span>1 BIOSセットアップとは

BIOSセットアップとは、本製品のシステム構成を本製品本体から設定するプログラムのこと です。

次のような設定ができます。

- ハードウェア環境(本製品本体、周辺機器接続ポート)の設定
- セキュリティの設定
- 起動方法の設定

#### BIOSセットアップを使用する前の注意 **Memo**

- 通常、システム構成の変更はWindows上の「デバイスマネージャー」などで行ってください。 「デバイスマネージャー」について検索するには、次の操作を行ってください。 ・Windows11の場合
	- 1. タスクバーの Q をクリックし、入力欄に「デバイスマネージャー」と入力して検索する ・Windows10の場合
	- 1. タスクバーの検索ボックス( O )で、「デバイスマネージャー」と入力して検索する
- 使用しているシステムによっては、システム構成を変更しても、変更が反映されない場合がありま す。
- BIOSセットアップで設定した内容は、電源を切っても消えません。時計用バッテリーが消耗した場 合は、日付と時刻([Main]メニューの[System Date]と[System Time])のみが標準設定値に 戻ることがあります。

### <span id="page-3-0"></span>2 起動と終了/BIOSセットアップの操作

\*この操作は、本マニュアルを参照しながら実行することはできません。 必ず本項目のページを印刷してから実行してください。

**1** 起動

#### $\left[\hat{\theta}\right]_c$ データを保存し、 $\left[ SH$ IFT $\left]\right$ キーを押しながら[シャットダウン]をクリックして電源を切る

#### $\mathcal{Q}_n$  電源スイッチを押し、すぐに  $F2$ キーを数回押す

認証画面が表示されたら、パスワードで認証を行ってください。 BIOSセットアップが起動します。 起動できなかった場合は、手順1の終了操作を行って本製品の電源を切り、手順2をやり直 してください。

#### **途中で設定を中止するには**

設定内容がよくわからなくなったり、途中で設定を中止する場合に行います。この場合、変 更した内容は、一部の設定を除き無効になります(設定値は変更前の状態のままです)。

- **Memo│●** 次の設定項目は、設定を中止しても変更前の状態に戻りません。
	- [Main]メニューの[System Time]と[System Date]の各設定
	- 各種パスワード
	- その他一部の設定

#### $\frac{1}{16}$  [ESC]キーを押す

画面にメッセージが表示されます。

#### 2.[Yes]を選択して [ENTER]キーを押す

BIOSセットアップが終了します。

#### **2** 終了

 $\mathcal{U}_a$  个  $\Box$   $\Box$   $\Box$   $\rightarrow$  +  $\sim$  を操作して、[Exit] メニューを表示する

#### 2. 終了方法を選択する

#### 3. 画面の指示に従ってBIOSセットアップを終了する

### **3** 基本操作

基本操作は次のとおりです。

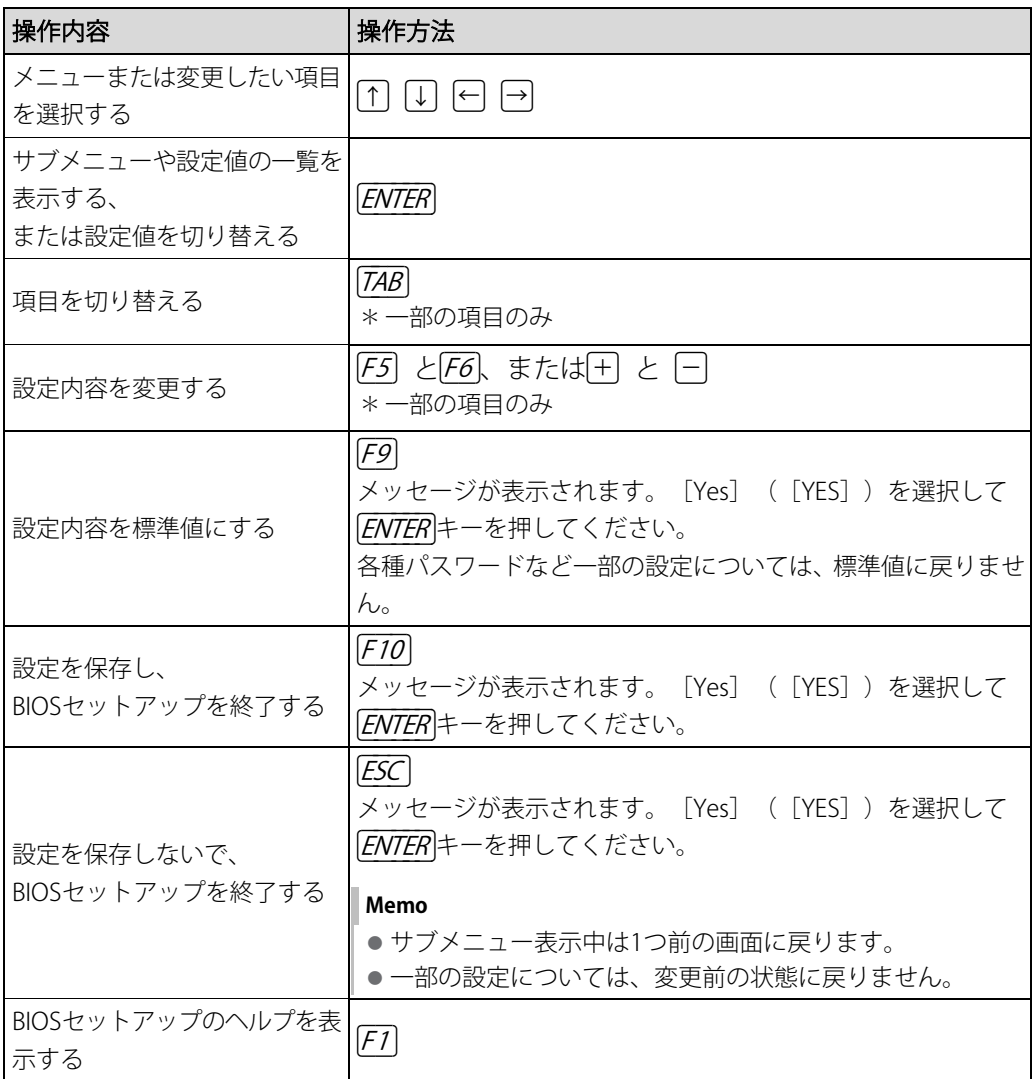

# <span id="page-5-0"></span>2章 | 設定項目

本製品で設定可能なBIOSセットアップの設定項目について説明しています。 設定画面のタブ(Main/Advanced/Security/Power Management/Boot/Exit)ごとに、 順番に説明しています。タブの順番は、モデルによって異なる場合があります。

### <span id="page-5-1"></span>**Main**

### ■ System Time

時間、分、秒を、「F5]キー/ 「F6]キー、または「+]キー/ 「-]キーを使用して設定します。

#### ■ System Date

月、日、年を、「F5キー/ F6キー、または「+キー/ 一キーを使用して設定します。

#### ■Processor Type

本体に搭載されているCPUのタイプとスピードが表示されます。

#### ■ Max Turbo Frequency

\*対応しているモデルのみ表示されます。 本体に搭載されているCPUの最大周波数が表示されます。

#### ■ Minimum Frequency

\*対応しているモデルのみ表示されます。 本体に搭載されているCPUの最小周波数が表示されます。

#### ■ Current Frequency

\*対応しているモデルのみ表示されます。 本体に搭載されているCPUの現在の周波数が表示されます。

#### ■HDD1/SSD1

本体に搭載されているHDD/SSDのタイプが表示されます。

#### ■ Total Memory

本体に取り付けられているメモリのメモリ総容量が表示されます。

#### ■ System BIOS Version

BIOSのバージョンが表示されます。

#### ■EC Version

ECのバージョンが表示されます。

### ■Language

BIOSで使用する言語を選択します。

- 
- English(標準値) … 英語<br>• Français … … フラ • テランス語

## <span id="page-7-0"></span>2 Advanced

#### ■Intel(R) VT-d

Intel®バーチャライゼーション・テクノロジーのVT-d機能を設定します。

- Disabled … 無効にする
- Enabled (標準値) … 有効にする

#### ■ USB Legacy Emulation

USBキーボード、マウスなどのレガシーサポートを設定します。 USBレガシーをサポートすると、ドライバーなしでUSBキーボード/USBマウスなどが使用で きます。

- Disabled … 無効にする
- Enabled (標準値) … 有効にする

#### ■ Network Boot

\*対応しているモデルのみで表示されます。

PXEプロトコルを使用したネットワークブート機能を設定します。

- Disabled … 無効にする
- Enabled (標準値) … 有効にする

#### **System Configuration**

選択して *[ENTER*]キーを押すと、画面が切り替わります。元の画面に戻るには、 *[ESC*]キーを 押します。

#### 【**System Configuration**画面】

#### ■Built-in LAN

\*対応しているモデルのみ表示されます。

LANコネクタを設定します。

- Disabled … 使用しない
- Enabled (標準値) … 使用する

#### ■ Web Camera

\*Webカメラ搭載モデルのみ表示されます。 Webカメラを設定します。

- Disabled … 使用しない
- Enabled (標準値) … 使用する

#### ■Wireless LAN

\*無線LAN機能搭載モデルのみ表示されます。

無線LANを設定します。

- Disabled\*1 … … 使用しない
- Enabled (標準値) … 使用する

\*1[Disabled]を設定した場合、Windows上での無線通信機能のON/OFF設定はできなくなります。

#### ■Bluetooth

\*Bluetooth機能搭載モデルのみ表示されます。

Bluetooth®を設定します。

- Disabled\*1 … … 使用しない
- Enabled (標準値) … 使用する

\*1[Disabled]を設定した場合、Windows上での無線通信機能のON/OFF設定はできなくなります。

#### ■ SD Host Controller

\*ブリッジメディアスロットまたはSDカードスロット搭載モデルのみ表示されます。 ブリッジメディアスロットまたはSDカードスロットを設定します。

- Disabled … 使用しない
- Enabled (標準値) … 使用する

#### ■ Fingerprint Sensor

\*指紋センサー搭載モデルのみ表示されます。 指紋センサーを設定します。

- Disabled … 使用しない
- Enabled (標準値) … 使用する

#### ■ Microphone

\*対応しているモデルのみ表示されます。

本体のマイクおよびマイク入力を設定します。

本設定を「Disabled]に設定した後に、マイクを使用するために再度「Enabled]に設定した 場合、Windows上の[Realtek Audio Console]で使用したいマイクを選択する必要がありま す。

- Disabled … 使用しない
- Enabled (標準値) … 使用する

#### ■Boot up NumLock Status

テンキー搭載モデルのテンキー、または外付けUSBキーボードなどのテンキーに対して、起動 時の入力状態を設定します。

- ON(標準値) … テンキーをNumeric Mode(ニューメリックモード)で起 動し、テンキーの数字などの文字を入力できる状態にする (数字ロックモード) • OFF … テンキーをArrow Mode(アローモード)で起動し、テン
	- キーをカーソル制御キーとして使用できる状態にする(ア ローモード)

起動後は、OSの設定に従って入力状態が設定されます。 また、テンキーの「NUMLOCK キーを押すことで、Numeric ModeとArrow Modeを切り替えま す。

**Memo │ ●** 本設定は、外付けUSBキーボードにも反映されます。ただし、すべての外付けUSBキーボードに対 する動作を保証するものではありません。

#### ■ Function Keys mode

[F1] ~ [F12]キーの特殊機能(各キーにアイコンで示されている機能)を使用するときのモー ドを設定します。

- Standard F1-F12 mode (標準値)… FN キーを押しながら F7 ~ F72キーを押して、特 殊機能を使用する • Special function mode … アルキーを押さずに F7 ~ F72キーを押して、特殊
	- 機能を使用する

#### ■ Absolute Persistence<sup>®</sup> Module

[Absolute Persistence® Module]を設定します。

選択して FENTERはキーを押すと、画面が切り替わります。元の画面に戻るには、「ESCは一を 押します。

切り替わった画面では、[Activation Interface Status]の設定ができます。

- Ready(標準値) … 有効にする
- Disabled … 無効にする
- Permanently Disabled … 無効にする(一度設定すると、解除できません。)
- **お願い│●**[Permanently Disabled]を選択すると、以降、[Activation Interface Status]の設定を変更できな くなりますので、ご注意ください。

#### <span id="page-10-0"></span>■ User Password

- ユーザーパスワードの登録の有無が表示されます。
	- Not Registered(標準値) … ユーザーパスワードが登録されていないときに表示される
	- Registered … ユーザーパスワードが登録されているときに表示される

#### ■ Supervisor Password

スーパーバイザーパスワードの登録の有無が表示されます。

- Not Registered (標準値) … スーパーバイザーパスワードが登録されていないときに表 示される
- Registered … スーパーバイザーパスワードが登録されているときに表示 される

#### ■ Set User Password

ユーザーパスワードを登録/変更/削除します。 ユーザーパスワードを登録すると、起動時のシステムへのアクセスを制限できます。 参照▷ユーザーパスワードの設定手順『活用編』

#### ■BIOS Owner String

\*対応しているモデルのみ表示されます。 ユーザーパスワードを登録すると、設定できるようになります。 ユーザーパスワードのヒントとなる文字列を登録します(英数字(半角)と一部の記号(半 角)を登録できます)。登録すると、ユーザーパスワード入力画面にヒントとして、登録した 文字列が表示されます。パスワード文字列そのものを登録しないでください。

#### ■ Set Supervisor Password

スーパーバイザーパスワードを登録/変更/削除します。 スーパーバイザーパスワードを登録すると、BIOSセットアップの一部の設定項目を変更でき ないようにするなどの制限をかけることができます。 参照▷スーパーバイザーパスワードの設定手順『活用編』

#### 〈ユーザーパスワードやスーパーバイザーパスワードを忘れてしまったとき〉

dynabook あんしんサポート 修理相談窓口に相談してください。パスワードの解除を依頼す る場合は、有料です。またそのとき、身分証明書(お客様自身を確認できる物)の提示が必 要となります。

#### ■HDD Security

HDD/SSDのHDDユーザーパスワードやHDDマスターパスワードを登録/変更/削除します。 [HDD Security]の下のデバイス名(例:[MQ04ABF100])を選択して [ENTER]キーを押すと、 画面が切り替わります。元の画面に戻るには、[ESC ]キーを押します。

#### Device Name

本体に搭載されいてるHDD/SSDの名称が表示されます。

#### ● Security Mode

HDDユーザーパスワードやHDDマスターパスワードの登録の有無が表示されます。

- Not Registered(標準値) … HDDユーザーパスワード/HDDマスターパスワードが登 録されていないときに表示される
- 
- Registered … HDDユーザーパスワード/HDDマスターパスワードが登 録されているときに表示される

#### ● Set User HDD Password

HDD/SSDのHDDユーザーパスワードを登録/変更/削除します。 **参照▶HDDユーザーパスワードの設定手順『活用編』** 

#### ● Set Master HDD Password

HDD/SSDのHDDマスターパスワードを登録/変更/削除します。 参照▷HDDマスターパスワードの設定手順『活用編』

#### 〈**HDD**ユーザーパスワードや**HDD**マスターパスワードを忘れてしまったとき〉

dynabookあんしんサポート修理相談窓口に相談してください。パスワードを忘れてしまった 場合は、HDD/SSDは永久に使用できなくなりますので、有料にてHDD/SSDを交換します。ま たそのとき、身分証明書(お客様自身を確認できる物)の提示が必要となります。

#### ■ Secure Boot

セキュアブート機能を設定します。不正なソフトウェアが実行されないように、実行前にデ ジタル署名を検証することでセキュリティを高める機能です。

- Disabled … 無効にする
- Enabled (標準値) … 有効にする

#### ● Clear Secure Boot keys

セキュアブート機能に関するキー情報を削除し、セキュアブート機能をセットアップモード にします。

#### <span id="page-12-0"></span>■ Wake-up on LAN

\*対応しているモデルのみで表示されます。 電源OFF状態からのLANによるウェイクアップ機能を設定します。 本機能を使用する場合は、必ず電源コードとACアダプターを接続してください。

- Enabled … 有効にする
- Disabled(標準値) … 無効にする

正常に機能しない場合は、Windows上で次のように設定を変更してください。

①「コントロールパネル」を起動する

- Windows 11の場合
	- 1. [スタート] ボタン ( ) をクリックする
	- 2. [すべてのアプリ] → [Windowsツール] をクリックする
	- 3. [コントロールパネル]をダブルクリックする

#### ● Windows 10の場合

- 1. [スタート]ボタン(■)をクリックする
- 2. [Windowsシステムツール]→ [コントロールパネル] をクリックする
- ②「システムとセキュリティ〕→「雷源オプション]の「雷源ボタンの動作の変更]をクリッ クする
- ③[現在利用可能ではない設定を変更します]をクリックする
- ④高速スタートアップを有効にする(推奨)]のチェックをはずす
- 5「変更の保存」ボタンをクリックする

#### ■ Intel Turbo Boost Technology

\*対応しているCPUのみで表示されます。 Intel® Turbo Boostを設定します。

- Disabled … 無効にする
- Enabled (標準値) … 有効にする

#### ■Battery Charge Mode

\*対応しているモデルのみ表示されます。

バッテリー充電モードを設定します。

「100% Charge」以外を選択すると、バッテリーフル充電時の容量をおさえて、バッテリーの 機能低下を遅らせます。

- 100% Charge … 100%まで充電する
- 80% Charge … 約80%まで充電する
- Auto(標準値) … バッテリーの充電状態や温度に応じて自動で容量を切り替 える
- 70% Charge … 約70%まで充電する

## <span id="page-13-0"></span>5 Boot

#### ■HDD1/SSD1/USB/LAN

システムを起動するディスクドライブの順番を、[F5]キー/ [F6]キーを使用して設定します。 通常は次の順番(標準値)に設定してください。

1 HDD1/SSD1

2 USB

3 LAN

#### <span id="page-14-0"></span>■ Exit Saving Changes

変更を保存してBIOSセットアップを終了します。

#### ■ Exit Discarding Changes

変更を保存しないでBIOSセットアップを終了します。 各種パスワードなど一部の設定については、変更前の状態に戻りません。

#### ■ Load Optimal Defaults

すべての設定項目を標準値にします。 各種パスワードなど一部の設定については、標準値に戻りません。

#### ■ Disable Built-in Battery, and Power Off

選択すると、本製品の電源が自動的に切れます。その後にACアダプターを取りはずすと、電 源スイッチを押しても電源が入らない状態になります。再度ACアダプターを接続すると、本 機能は解除されます。

①[Disable Built-in Battery, and Power Off]を選択して [ENTER]キーを押し、続いて [Yes] ボ タンを選択して [ENTER]キーを押す